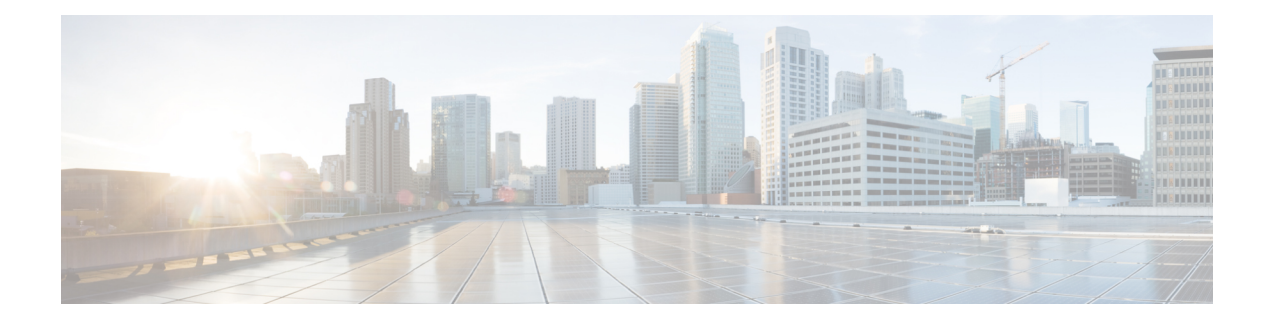

# **Managing Cisco Enhanced Services and Network Interface Modules**

The router supports Cisco Enhanced Services Modules (SMs) and Cisco Network Interface Modules (NIMs). The modules are inserted into the router using an adapter, or carrier card, into various slots. For more information, see the following documents:

- Hardware [Installation](https://www.cisco.com/) Guide for the Cisco Catalyst 8300 Series Edge Platform.
- Hardware Installation Guide for Cisco Catalyst 8200 Series Edge Platforms

The following sections are included in this chapter:

- [Information](#page-0-0) About Cisco Service Modules and Network Interface Modules, on page 1
- Modules [Supported,](#page-1-0) on page 2
- Network Interface Modules and [Enhanced](#page-1-1) Service Modules, on page 2
- [Implementing](#page-1-2) SMs and NIMs on Your Platforms, on page 2
- Managing Modules and [Interfaces,](#page-9-0) on page 10
- [Configuration](#page-9-1) Examples, on page 10

# <span id="page-0-0"></span>**Information About Cisco Service Modules and Network Interface Modules**

The router configures, manages, and controls the supported Cisco Service Modules (SMs), Network Interface Modules (NIMs) and PIM (Pluggable Interface Modules) using the module management facility built in its architecture. This new centralized module management facility provides a common way to control and monitor all the modules in the system regardless of their type and application. All Cisco Enhanced Service and Network Interface Modules supported on your router use standard IP protocols to interact with the host router. Cisco IOS software uses alien data path integration to switch between the modules.

- Modules [Supported,](#page-1-0) on page 2
- Network Interface Modules and [Enhanced](#page-1-1) Service Modules, on page 2

# <span id="page-1-0"></span>**Modules Supported**

For information about the interfaces and modules supported by the Cisco Catalyst 8000 Edge Platform, see Hardware [Installation](https://www.cisco.com/) Guide for Cisco Catalyst 8000 Series Edge Platform.

# <span id="page-1-1"></span>**Network Interface Modules and Enhanced Service Modules**

For more information on the supported Network Interface Modules and Service Modules, refer to the Cisco Catalyst 8300 Series Edge Platforms [datasheet.](https://www.cisco.com/c/en/us/products/collateral/routers/catalyst-8300-series-edge-platforms/datasheet-c78-744088.html)

# <span id="page-1-2"></span>**Implementing SMs and NIMs on Your Platforms**

- [Downloading](#page-1-3) the Module Firmware, on page 2
- [Installing](#page-1-4) SMs and NIMs, on page 2
- Accessing Your Module Through a Console [Connection](#page-1-5) or Telnet, on page 2
- Online Insertion and [Removal,](#page-2-0) on page 3

## <span id="page-1-3"></span>**Downloading the Module Firmware**

Module firmware must be loaded to the router to be able to use a service module. For more information, see Installing a Firmware [Subpackage](cat8300swcfg-xe-17-book_chapter16.pdf#nameddest=unique_256).

The modules connect to the RP via the internal eth0 interface to download the firmware. Initially, the module gets an IP address for itself via BOOTP. The BOOTP also provides the address of the TFTP server used to download the image. After the image is loaded and the module is booted, the module provides an IP address for the running image via DHCP.

## <span id="page-1-4"></span>**Installing SMs and NIMs**

For more information, see "Installing and Removing NIMs and SMs" in the Hardware [Installation](https://www.cisco.com/) Guide for Cisco Catalyst 8300 Edge [Platform](https://www.cisco.com/) and Hardware Installation Guide for Cisco Catalyst 8200 Series Edge Platforms.

⇘

**Note** Service modules are not supported on Cisco Catalyst 8200 Series Edge Platforms.

## <span id="page-1-5"></span>**Accessing Your Module Through a Console Connection or Telnet**

Before you can access the modules, you must connect to the host router through the router console or through Telnet. After you are connected to the router, you must configure an IP address on the Gigabit Ethernet interface connected to your module. Open a session to your module using the **hw-module session** command in privileged EXEC mode on the router.

To establish a connection to the module, connect to the router console using Telnet or Secure Shell (SSH) and open a session to the switch using the **hw-module session** *slot/subslot* command in privileged EXEC mode on the router.

Use the following configuration examples to establish a connection:

• The following example shows how to open a session from the router using the **hw-module session** command:

```
Router# hw-module session slot/card
Router# hw-module session 0/1 endpoint 0
```
Establishing session connect to subslot 0/1

• The following example shows how to exit a session from the router, by pressing **Ctrl-A** followed by **Ctrl-Q** on your keyboard:

```
type ^a^q
picocom v1.4
port is : /dev/ttyDASH2
flowcontrol : none
baudrate is : 9600
parity is : none
databits are : 8<br>escape is : C-a<br>noix :
escape is
noinit is : no
noreset is : no
nolock is : yes
send cmd is : ascii xfr -s -v -l10
receive cmd is : rz -vv
```
## <span id="page-2-0"></span>**Online Insertion and Removal**

The router supports online insertion and removal (OIR) of Cisco Enhanced Services Modules and Cisco Network Interface Modules. You can perform the following tasks using the OIR function:

- [Preparing](#page-2-1) for Online Removal of a Module, on page 3
- [Deactivating](#page-3-0) a Module, on page 4
- [Deactivating](#page-4-0) Modules and Interfaces in Different Command Modes, on page 5
- [Deactivating](#page-5-0) and Reactivating an SSD/HDD Carrier Card NIM, on page 6
- [Reactivating](#page-6-0) a Module, on page 7
- Verifying the [Deactivation](#page-6-1) and Activation of a Module, on page 7

### <span id="page-2-1"></span>**Preparing for Online Removal of a Module**

The router supports the OIR of a module, independent of removing another module installed in your router. This means that an active module can remain installed in your router, while you remove another module from one of the subslots. If you are not planning to immediately replace a module, ensure that you install a blank filler plate in the subslot.

### <span id="page-3-0"></span>**Deactivating a Module**

A module can be removed from the router without first being deactivated. However, we recommend that you perform a graceful deactivation (or graceful power down) of the module before removing it. To perform a graceful deactivation, use the **hw-module subslot** *slot/subslot* **stop** command in EXEC mode.

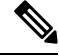

```
Note
```
When you are preparing for an OIR of a module, it is not necessary to independently shut down each of the interfaces before deactivating the module. The**hw-module subslot***slot/subslot***stop**command in EXEC mode automatically stops traffic on the interfaces and deactivates them along with the module in preparation for OIR. Similarly, you do not have to independently restart any of the interfaces on a module after OIR.

The following example shows how to use the **show facility-alarm status** command to verify if any critical alarm is generated when a module is removed from the system:

```
Router# show facility-alarm status
System Totals Critical: 18 Major: 0 Minor: 0
```
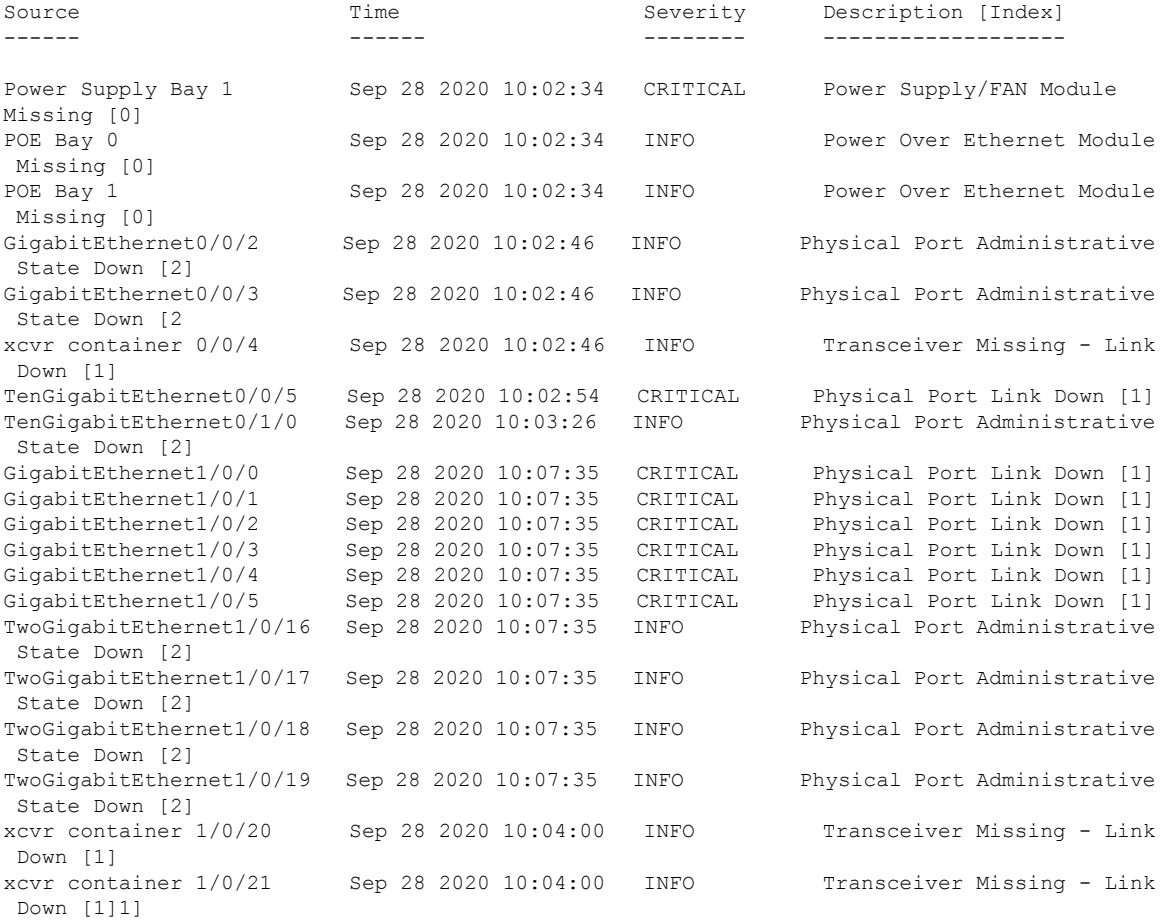

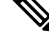

A critical alarm (Active Card Removed OIR Alarm) is generated even if a module isremoved after performing graceful deactivation. **Note**

Ш

### <span id="page-4-0"></span>**Deactivating Modules and Interfaces in Different Command Modes**

You can deactivate a module and itsinterfaces using the**hw-module subslot** command in one of the following modes:

- If you choose to deactivate your module and itsinterfaces by executing the**hw-module subslot***slot/subslot* **shutdown unpowered** command in global configuration mode, you are able to change the configuration in such a way that no matter how many times the router is rebooted, the module does not boot. This command is useful when you need to shut down a module located in a remote location and ensure that it does not boot automatically when the router is rebooted.
- If you choose to use the **hw-module subslot** *slot/subslot* **stop** command in EXEC mode, you cause the module to gracefully shut down. The module is rebooted when the**hw-module subslot** *slot/subslot* **start** command is executed.

To deactivate a module and all of itsinterfaces before removing the module, use one of the following commands in global configuration mode.

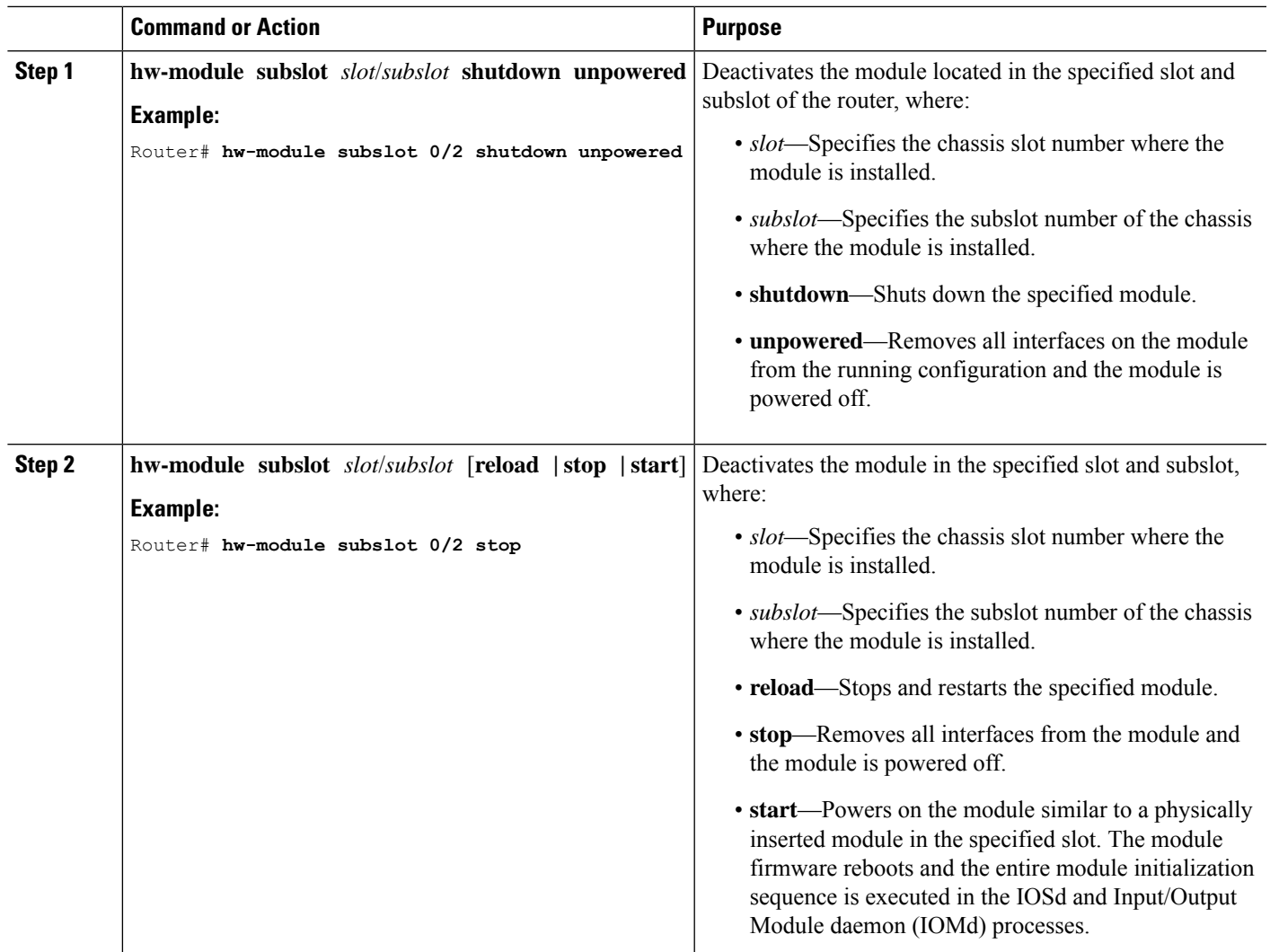

#### **Procedure**

### <span id="page-5-0"></span>**Deactivating and Reactivating an SSD/HDD Carrier Card NIM**

The following restrictions apply:

- Deactivating or reactivating anSSD/HDD Carrier Card NIM without anSSD or HDD disk is notsupported.
- Only a single (SSD or HDD) Carrier Card NIM can be plugged into a bay. If you plug an additional (SSD or HDD) Carrier Card NIM into another bay, the module powers down and kernel, log, or error messages are displayed on the Cisco IOS console. In rare cases, the file system may get corrupted on the additional drive.

 $\bigwedge$ 

**Caution** Deactivation of an SSD/HDD Carrier Card NIM may cause loss of data.

To deactivate an SSD/HDD Carrier Card NIM, perform the following steps:

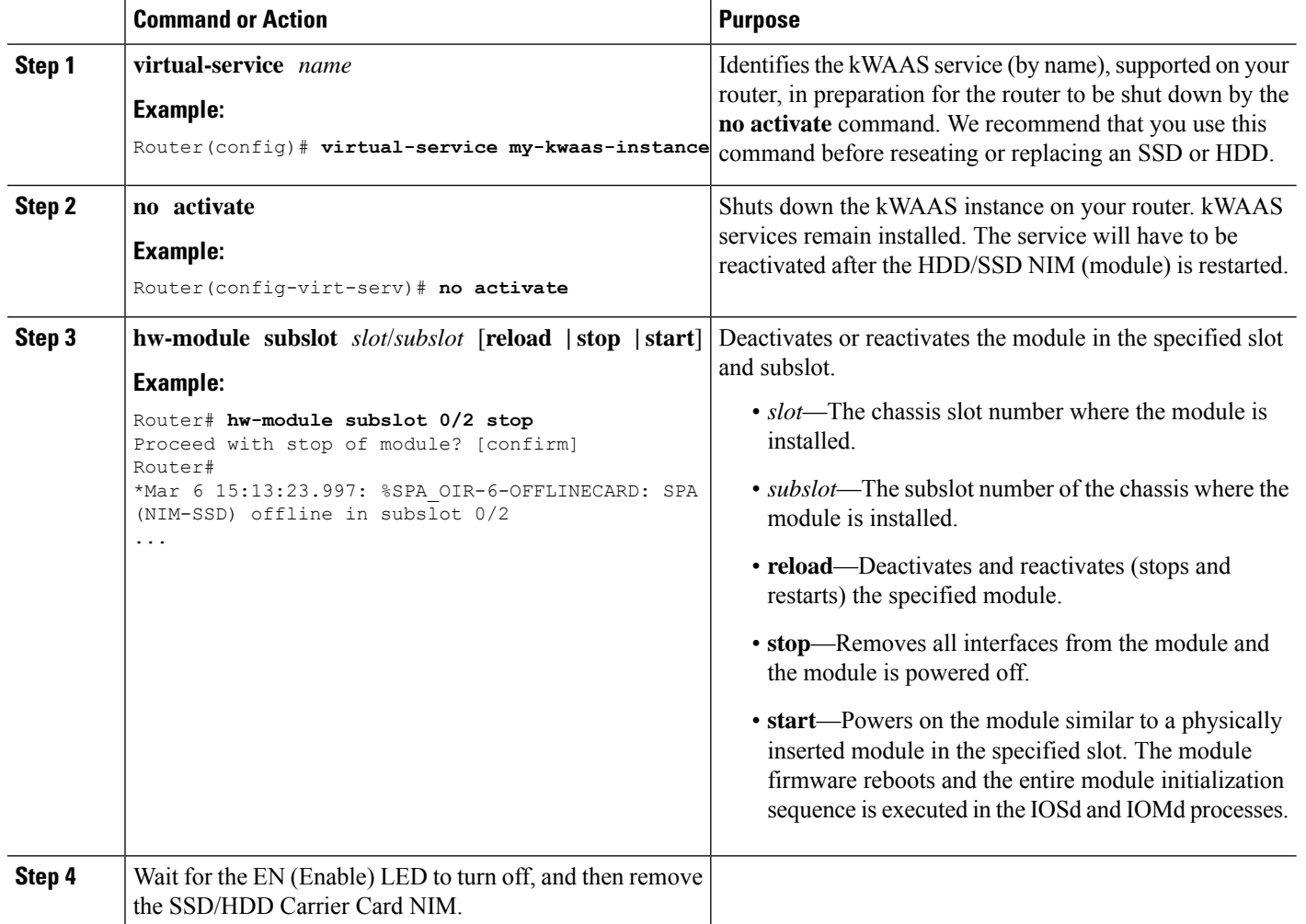

#### **Procedure**

### <span id="page-6-0"></span>**Reactivating a Module**

If, after deactivating a module using the**hw-module subslot***slot/subslot***stop**command, you want to reactivate it without performing an OIR, use one of the following commands (in privileged EXEC mode):

- **hw-module subslot** *slot/subslot* **start**
- **hw-module subslot** *slot/subslot* **reload**

### <span id="page-6-1"></span>**Verifying the Deactivation and Activation of a Module**

When you deactivate a module, the corresponding interfaces are also deactivated. This means that these interfaces will no longer appear in the output of the **show interface** command.

**1.** To verify the deactivation of a module, enter the **show hw-module subslot all oir** command in privileged EXEC configuration mode.

Observe the "Operational Status" field associated with the module that you want to verify. In the following example, the module located in subslot 1 of the router is administratively down.

Router# **show hw-module subslot all oir**

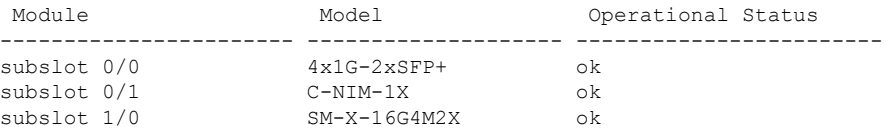

RadiumPP#

**2.** To verify activation and proper operation of a module, enter the **show hw-module subslot all oir** command and observe "ok" in the **Operational Status** field as shown in the following example:

Router# **show hw-module subslot all oir**

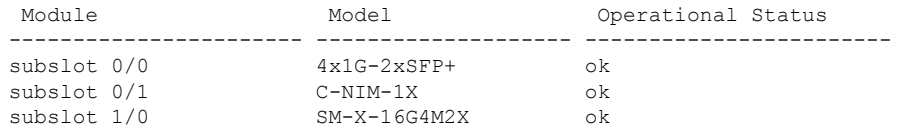

#### RadiumPP#

ENABLED 10240

ENABLED 10240

ENABLED 10240

ENABLED 10240

```
Router# show platform hardware backplaneswitch-manager R0 status
```
slot bay port enable link status speed(Mbps) duplex autoneg pause\_tx pause\_rx mtu ---------------------------------------------------------------------------------------------------- 0 0 CP True Up 1000 Full ENABLED ENABLED ENABLED 10240 1 0 GE1 True Up 1000 Full DISABLED ENABLED ENABLED 10240 1 0 GE0 True Up 1000 Full DISABLED ENABLED ENABLED 10240<br>2 0 GE1 2 0 GE1 True Up 1000 Full DISABLED ENABLED ENABLED 10240 2 0 GE0 True Up 1000 Full DISABLED ENABLED

0 1 GE1 True Down 1000 Full DISABLED ENABLED

0 1 GE0 True Down 1000 Full DISABLED ENABLED

0 2 GE1 True Down 1000 Full DISABLED ENABLED

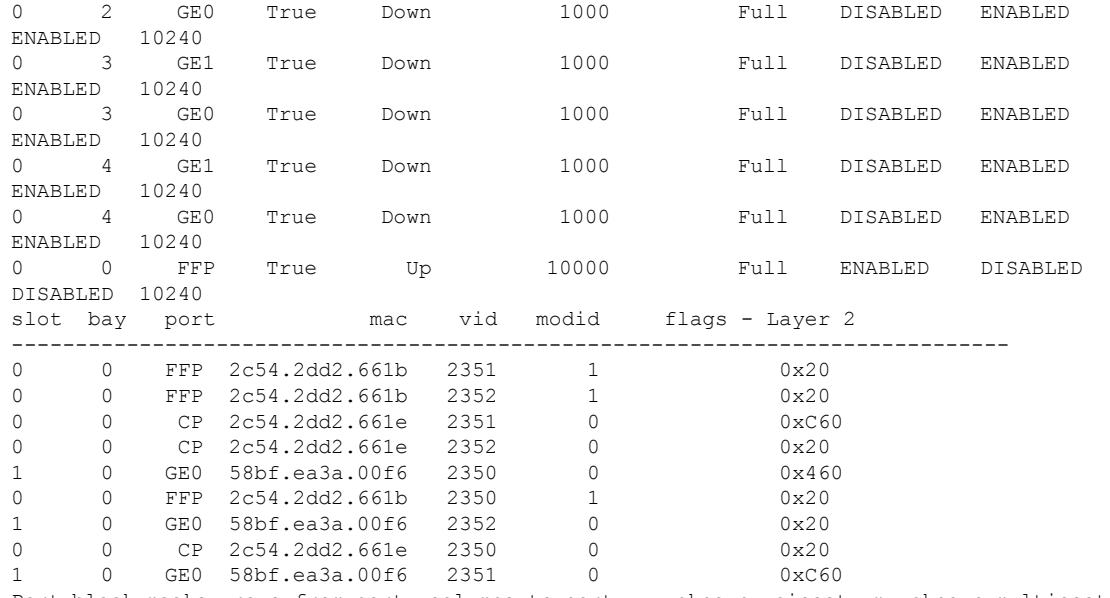

Port block masks: rows=from port, columns=to port, u=unknown unicast, m=unknown multicast, b=broadcast, A=all

CP FFP 1/0/1 1/0/0 2/0/1 2/0/0 0/1/1 0/1/0 0/2/1 0/2/0 0/3/1 0/3/0 0/4/1 0/4/0 drops

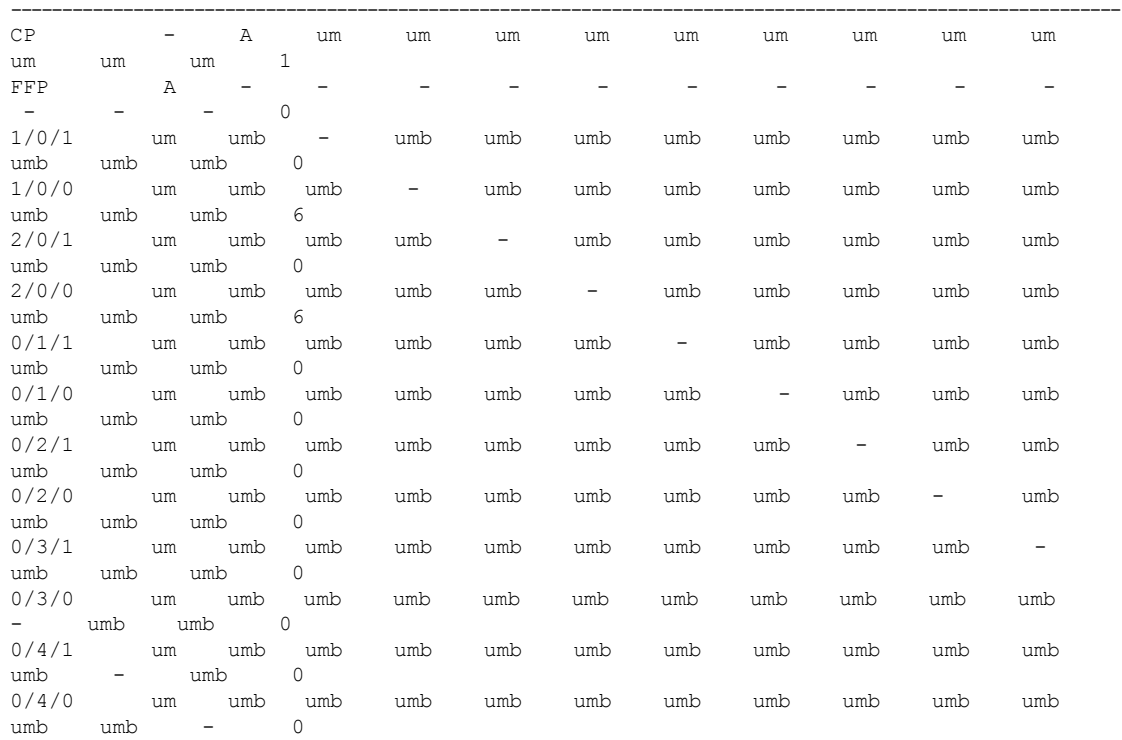

Port VLAN membership: [untagged vlan] U=untagged T=tagged <VLAN range begin>-<VLAN range end>

CP [2352] U:0001-0001 T:0002-2351 U:2352-2352 T:2353-4095 FFP [2352] T:0001-4095 1/0/1 [2352] T:0002-2351 U:2352-2352 T:2353-4095

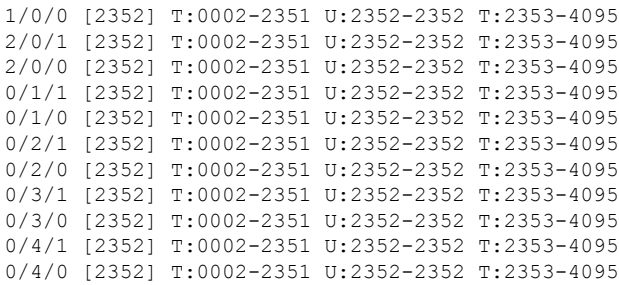

### **show platform hardware backplaneswitch-manager rp active ffp statistics: Example**

#### Router# **show platform hardware backplaneswitch-manager rp active ffp statistics**

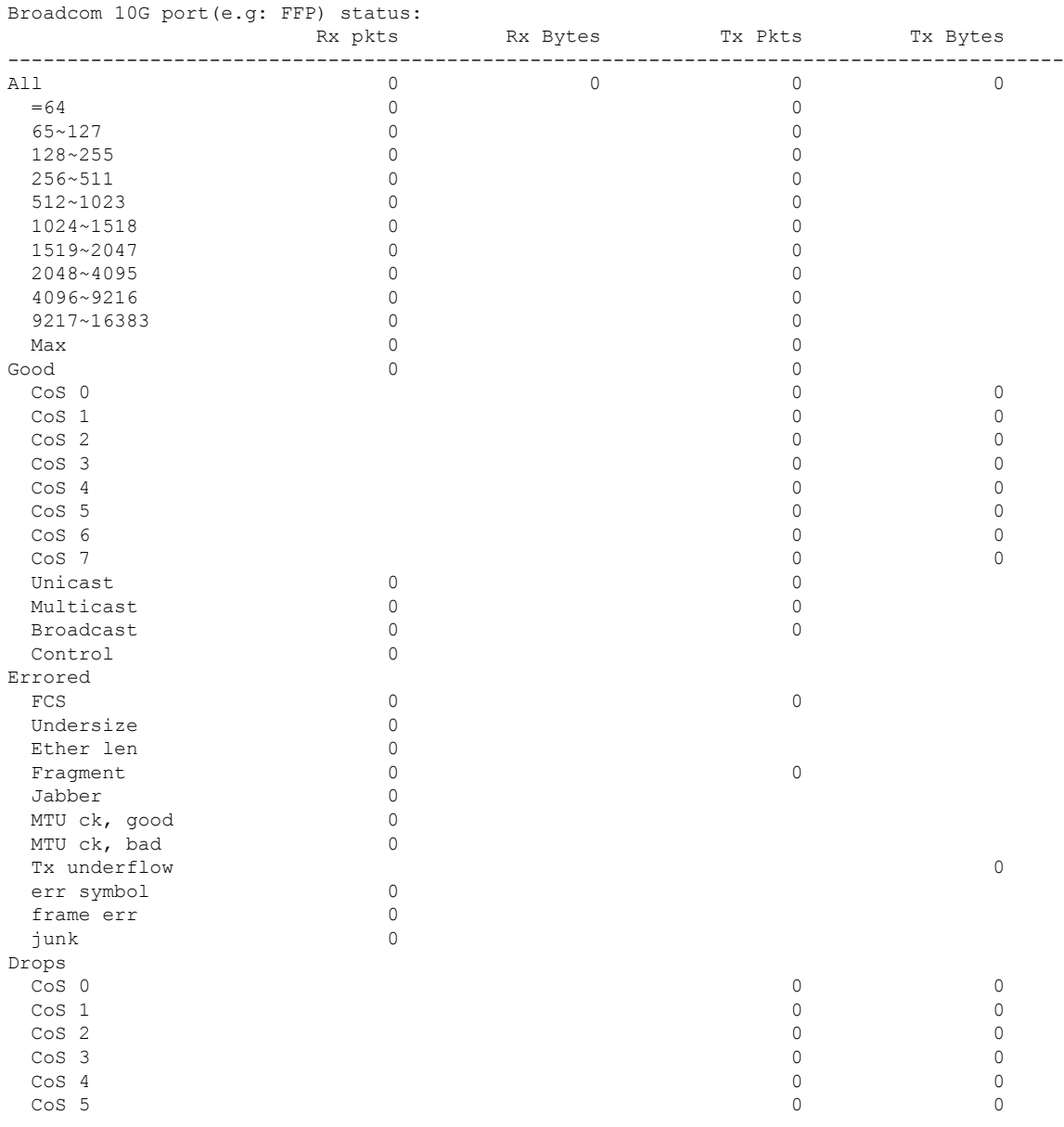

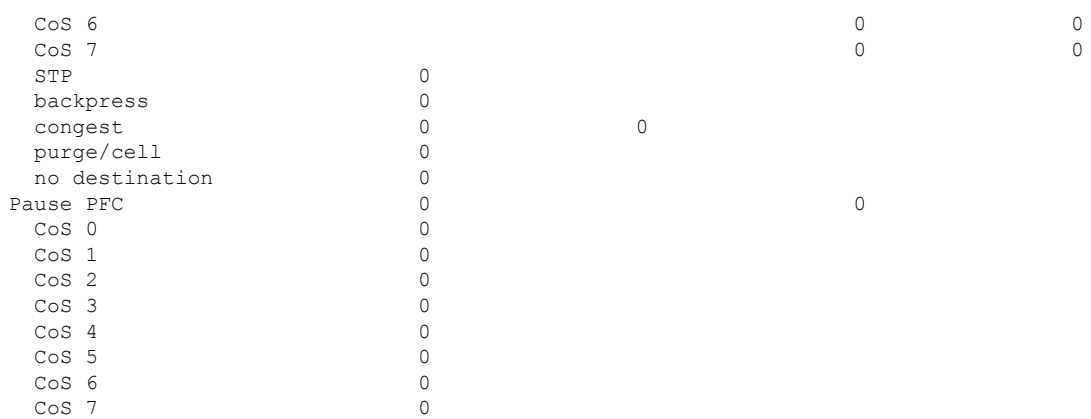

# <span id="page-9-0"></span>**Managing Modules and Interfaces**

The router supports various modules. For a list of supported modules, see Modules [Supported,](#page-1-0) on page 2. The module management process involves bringing up the modules so that their resources can be utilized. This process consists of tasks such as module detection, authentication, configuration by clients, status reporting, and recovery.

For a list of small-form-factor pluggable (SFP) modules supported on your router, see the "Installing and Upgrading Internal Modules and FRUs" section in the Hardware [Installation](https://www.cisco.com/) Guide for Cisco Catalyst 8300 Edge [Platform.](https://www.cisco.com/)

The following sections provide additional information on managing the modules and interfaces:

• Managing Module [Interfaces,](#page-9-2) on page 10

## <span id="page-9-2"></span><span id="page-9-1"></span>**Managing Module Interfaces**

After a module is in service, you can control and monitor its module interface. Interface management includes configuring clients with **shut** or **no shut** commands and reporting on the state of the interface and the interface-level statistics.

# **Configuration Examples**

This section provides examples of deactivating and activating modules.

#### **Deactivating a Module Configuration: Example**

You can deactivate a module to perform OIR of that module. The following example shows how to deactivate a module (and its interfaces) and remove power to the module. In this example, the module is installed in subslot 0 of the router.

Router(config)# **hw-module slot 1 subslot 1/0 shutdown unpowered**

#### **Activating a Module Configuration: Example**

You can activate a module if you have previously deactivated it. If you have not deactivated a module and its interfaces during OIR, then the module is automatically reactivated upon reactivation of the router.

The following example shows how to activate a module. In this example, the module is installed in subslot 0, located in slot 1 of the router:

Router(config)# **hw-module slot 1 subslot 1/0 start**

I